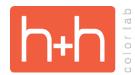

## ORIGINAL TEMPLATES

#### STUDIO BACKGROUND INSTRUCTIONS

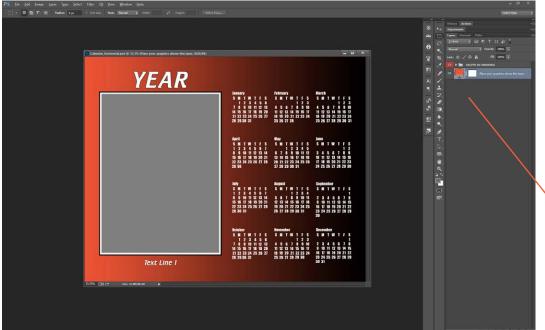

Open the Studio Background PSD file for the template you want to work with.

You will see a background layer and a red folder named "DELETE B4 ORDERING" in each template. In some templates, you will also see a green "OPTIONAL" folder.

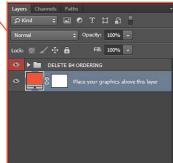

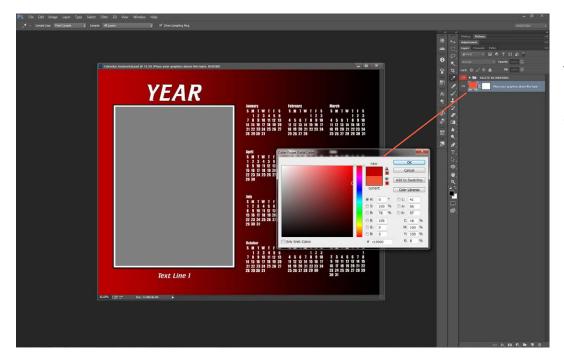

If you would like to create a simple solid color background, just double-click on the orange background swatch in the layers palette.

This will bring up the color picker and allow you to change the color to anything you like.

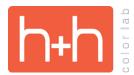

### ORIGINAL TEMPLATES

#### STUDIO BACKGROUND INSTRUCTIONS

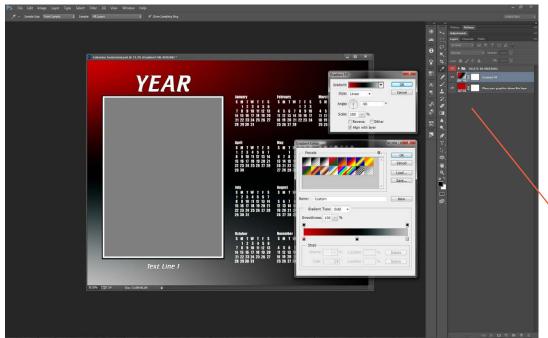

If you want to add a bit more interest to the background, try adding a gradient fill layer (Layer>New Fill Layer>Gradient).

In this example, a tri-color gradient has been added.

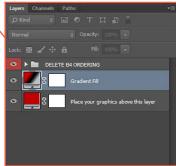

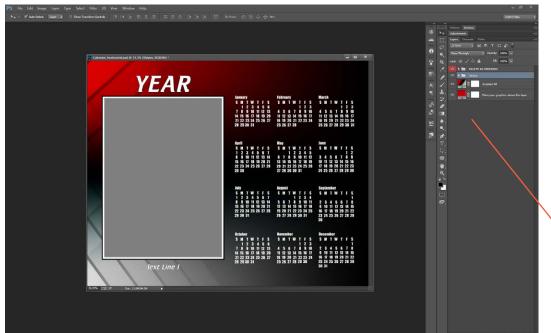

Other graphics may also be added to the background.

In this example, two sets of overlapping bars have been added to the design to give the background some texture.

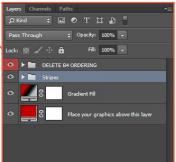

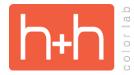

# ORIGINAL TEMPLATES STUDIO BACKGROUND INSTRUCTIONS

#### STUDIO BACKGROUND INSTRUCTIONS

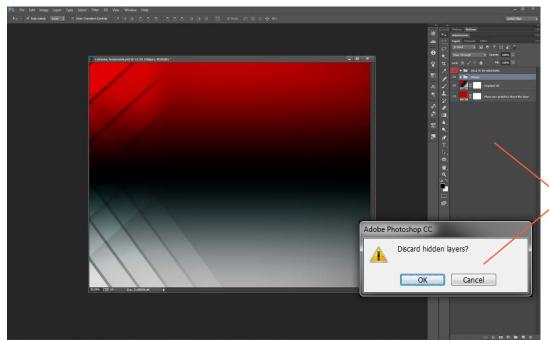

When you have finished with the design, you will want to save a JPEG of the background.

Either hide or delete the "DELETE B4 ORDERING" layer group. Flatten the canvas.

Click "OK" when asked to discard hidden layers.

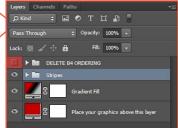